# <span id="page-0-0"></span>**Systemy Wbudowane**

# Laboratorium 2:

# **Konfiguracja peryferiów na przykładzie LCD oraz wykorzystanie przetwornika ADC**

# <span id="page-0-1"></span>**2.1 Konfiguracja LCD**

#### **2.1.1 Peryferia**

Oprócz konfiguracji poszczególnych pinów STM32CubeMX pozwala na konfigurację poszczególnych elementów płytki rozwojowej. Konfiguracja ta automatycznie ustawia odpowiednie rejestry dotyczące peryferiów, a także zaznacza które piny muszą być do tego zarezerwowane (jeżeli takowe istnieją). Umożliwia to panel po lewej stronie, podzielony na odpowiednie kategorie dotyczące peryferiów:

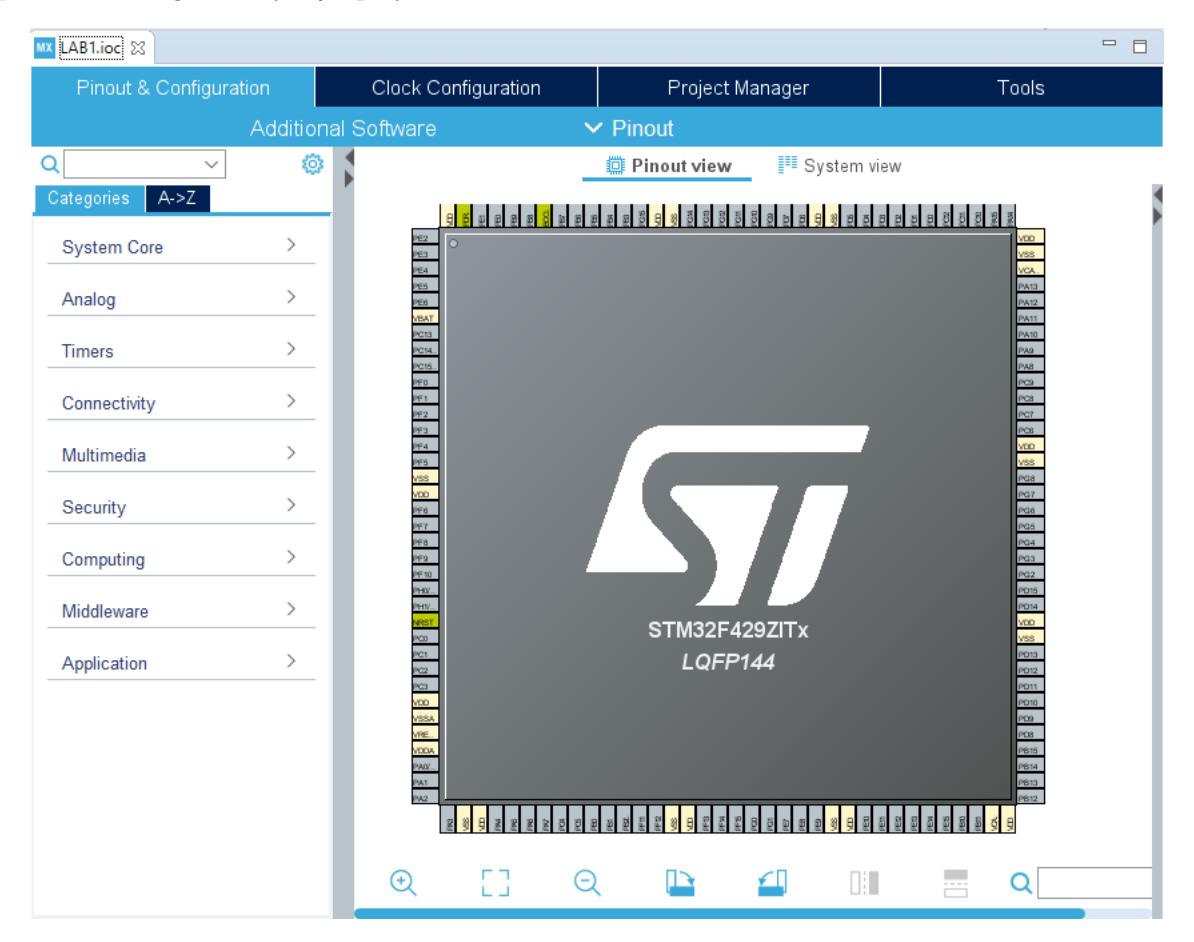

Rysunek 2.1: Widoczny panel konfiguracji peryferiów

#### **2.1.2 LTDC**

Sposobów obsługi wyświetlania na ekranie wbudowanym w płytkę rozwojową STM32F429ZI jest wiele. Jednym z nich jest wykorzystanie zalecanego przez producenta kontrolera LTDC. [LTDC](https://www.st.com/resource/en/datasheet/stm32f429zi.pdf) (kontroler ekranu LCD-TFT) to kontroler obrazu zapewniający 24 bitowe równoległe połączenie RGB do rozdzielczości maksymalnej 1024x768 i maksymalnej częstotliwości 83 MHz. Interfejs ten można też wykorzystać do sterowania obrazem bez wbudowanego kontrolera (ekran znajdujący się na płytce rozwojowej STM32F429ZI posiada kontroler ILI9341).

Wyświetlacz z STM32F429ZI zgodnie ze specyfikacją posiada rozdzielczość QVGA (240 x 320) obsługujący 262144 kolorów (RGB666 - 6 bitów na każdą barwę). Należy zatem odpowiednio skonfigurować kontroler LTDC dostępny w zakładce multimedia:

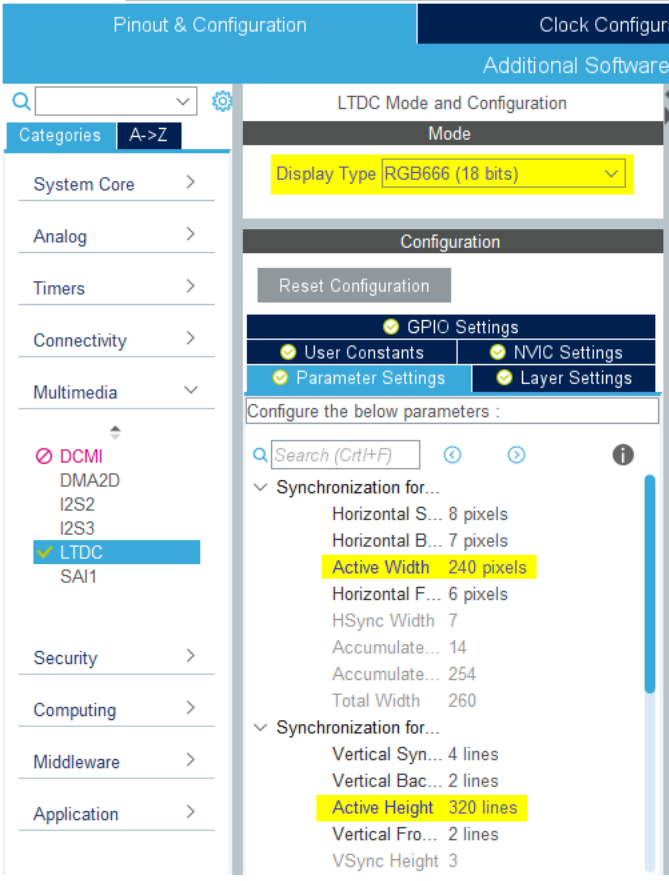

Rysunek 2.2: Konfiguracja LTDC

LTDC potrzebuje pamięci na przechowywane ramki obrazów, w tym celu można wykorzystać elastyczny kontroler pamięci FMC (*ang. Flexible Memory Controller* ) i aktywować w nim dostęp do pamięci SDRAM:

| $\checkmark$<br>Connectivity | <b>IVAIVEL LIGSILA</b><br><b>Compact Flash</b>     |
|------------------------------|----------------------------------------------------|
| ÷                            | $\vee$ SDRAM 1                                     |
| ⊘ CAN1<br>CAN <sub>2</sub>   | Clock and chip enable SDCKE1+SDNE1<br>$\checkmark$ |
| Ø ETH                        | Internal bank number 4 banks<br>$\sqrt{}$          |
| A FMC<br>⊘ I2C1              | Max: 13 bits<br>Address 12 bits                    |
| <b>2</b> 12C2                | Data 16 bits<br>$\checkmark$                       |
| 12C <sub>3</sub><br>A SDIO   | $\sqrt{16}$ -bit byte enable                       |
| SPI <sub>1</sub>             | SDRAM <sub>2</sub>                                 |

Rysunek 2.3: Konfiguracja FMC

LTDC wymaga także wykorzystania interfejsu I2C (do komunikacji):

| හි<br>$\checkmark$           | I2C3 Mode and Configuration                                                                 |  |  |  |
|------------------------------|---------------------------------------------------------------------------------------------|--|--|--|
| Categories<br>$A->Z$         | Mode                                                                                        |  |  |  |
| $\checkmark$<br>Connectivity | <b>I2C I2C</b>                                                                              |  |  |  |
|                              |                                                                                             |  |  |  |
| ⊘ CAN1<br>CAN <sub>2</sub>   | Configuration<br><b>Reset Configuration</b>                                                 |  |  |  |
| <b>Ø ETH</b>                 |                                                                                             |  |  |  |
| A FMC<br><b>2</b> 12C1       | <b>DMA</b> Settings<br>NVIC Settings<br><b>GPIO</b> Settings<br>$\bullet$<br>ø<br>$\bullet$ |  |  |  |
| ⊘ 12C2                       | User Constants<br>● Parameter Settings                                                      |  |  |  |
| 2C3                          | Configure the below parameters :                                                            |  |  |  |
| A SDIO                       | ∽                                                                                           |  |  |  |

Rysunek 2.4: Konfiguracja I2C

Interfejsu SPI do konfiguracji:

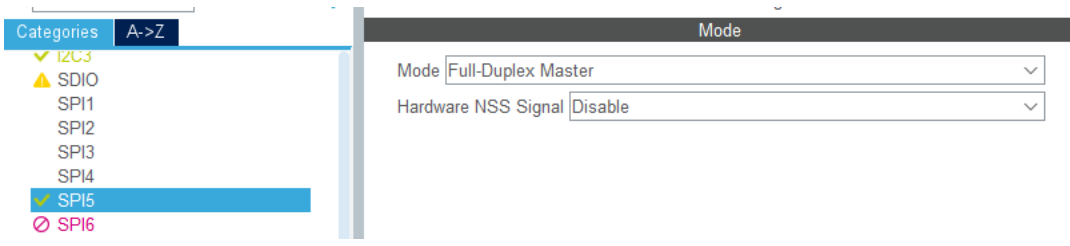

Rysunek 2.5: Konfiguracja SPI

Wykorzystania DMA2D (koprocesor graficzny korzystający z DMA):

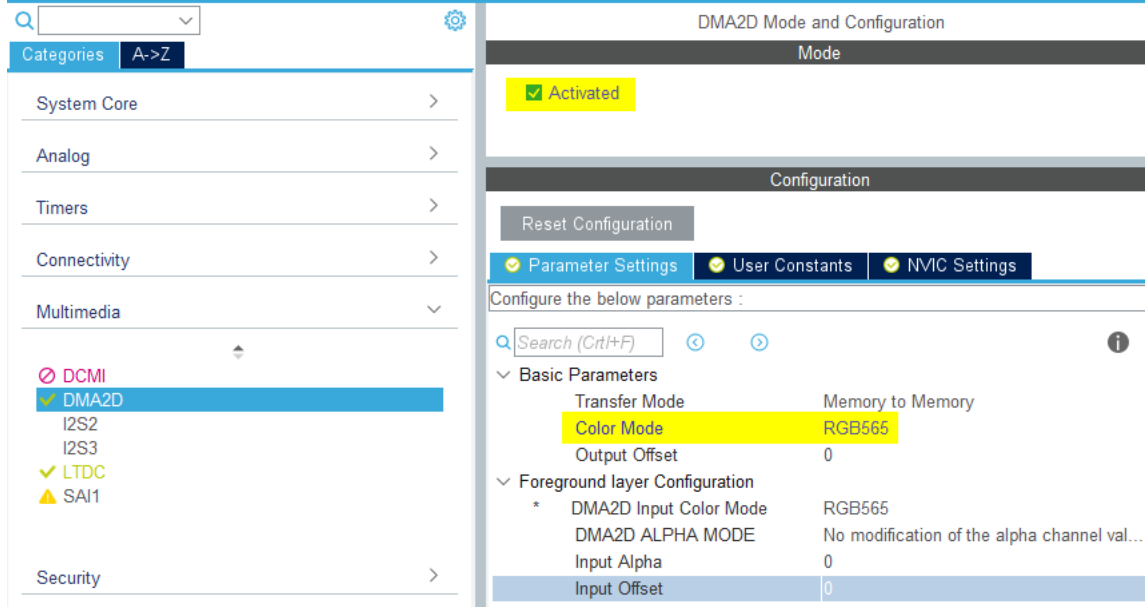

Rysunek 2.6: Konfiguracja DMA2D

#### **2.1.3 Konfiguracja zegarów**

Wykorzystanie LTDC wymaga także zwiększenia taktowania zegarów. Najpierw należy włączyć korzystanie z zegara HSE (*ang. High Speed Clock*):

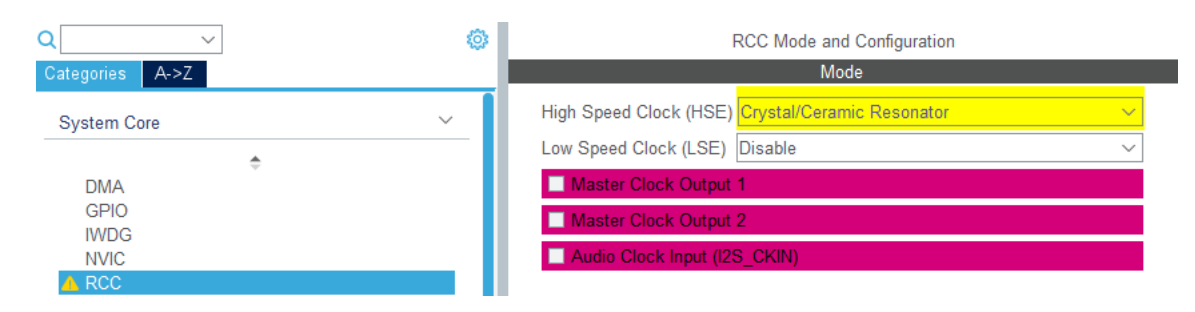

Rysunek 2.7: Konfiguracja HSE

Następnie należy odpowiednio zwiększyć taktowanie zegarów, służy do tego zakładka *Clock Configuration* (należy wyłączyć anulować automoatyczne rozwiązanie problemów z zegarami). Wrtości częstotliwości i mnożników należy skonfigurować zgodnie z kolejnością przedstawioną poniżej:

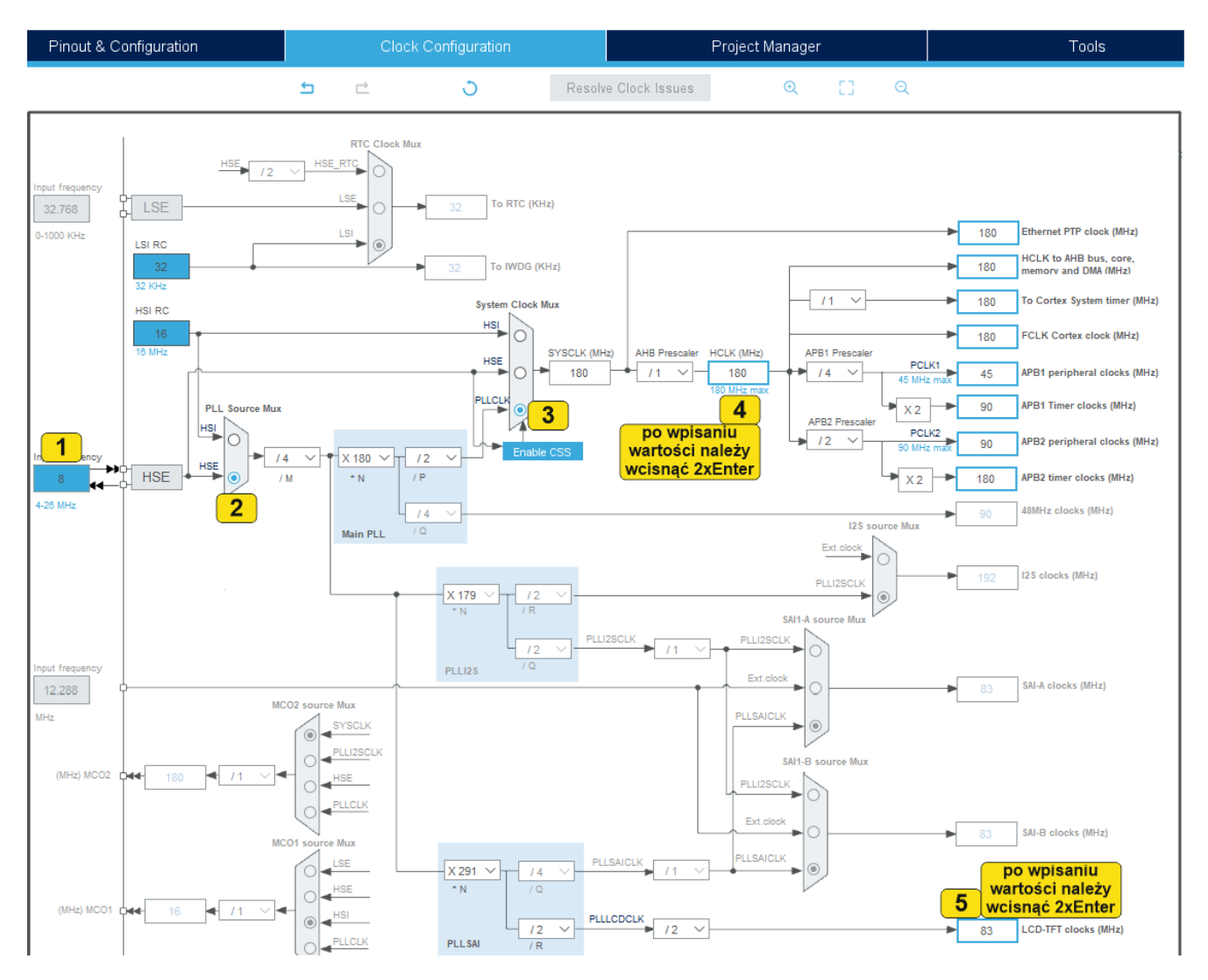

Rysunek 2.8: Konfiguracja zegarów

#### <span id="page-4-0"></span>**2.1.4 Biblioteki BSP**

Po konfiguracji zegarów można przejść do wygenerowania kodu projektu. Warto zauważyć, że dla każdego konfigurowanego peryferia program wygenerował odpowiednie funkcje:

- static void MX GPIO Init(void)
- static void MX\_DMA2D\_Init(void)
- static void MX\_FMC\_Init(void)
- static void MX I2C3 Init(void)
- static void MX LTDC Init(void)
- static void MX SPI5 Init(void)

W tej chwili można już rozpocząć pracę z kontrolerem [LTDC \(opis\).](#page-0-0) Przykład takiego wykorzystania można znaleźć np. [tutaj.](http://www.lucadavidian.com/2017/10/02/stm32-using-the-ltdc-display-controller/) W ramach zajęć będą jednak wykorzystane dodatkowe biblioteki BSP (*Board Support Package*). Są to biblioteki oficjalnie załączane w pakiecie [STM32Cube MCU Package for STM32F4 series.](https://www.st.com/content/st_com/en/products/embedded-software/mcu-mpu-embedded-software/stm32-embedded-software/stm32cube-mcu-mpu-packages/stm32cubef4.html#get-software) Po pobraniu pakietu można je odnaleźć w folderze *STM32Cube\_FW\_F4\_V1.24.0/Drivers/BSP/STM32F429I-Discovery*. Biblioteki te wymagają również zbioru narzędzi i dodatków (m.in. czcionek) znajdujących się w katalogu

*STM32Cube\_FW\_F4\_V1.24.0/Utilities*. Zestaw potrzebnych plików został przygotowany i umieszczony na stronie [instytutu \(Zestaw-STM32F429I.zip\)](http://iisi.pcz.pl/index.php/pl/do-pobrania?func=fileinfo&id=1681) - wystarczy go pobrać, rozpakować i przenieść odpowiednie pliki do folderu projektu:

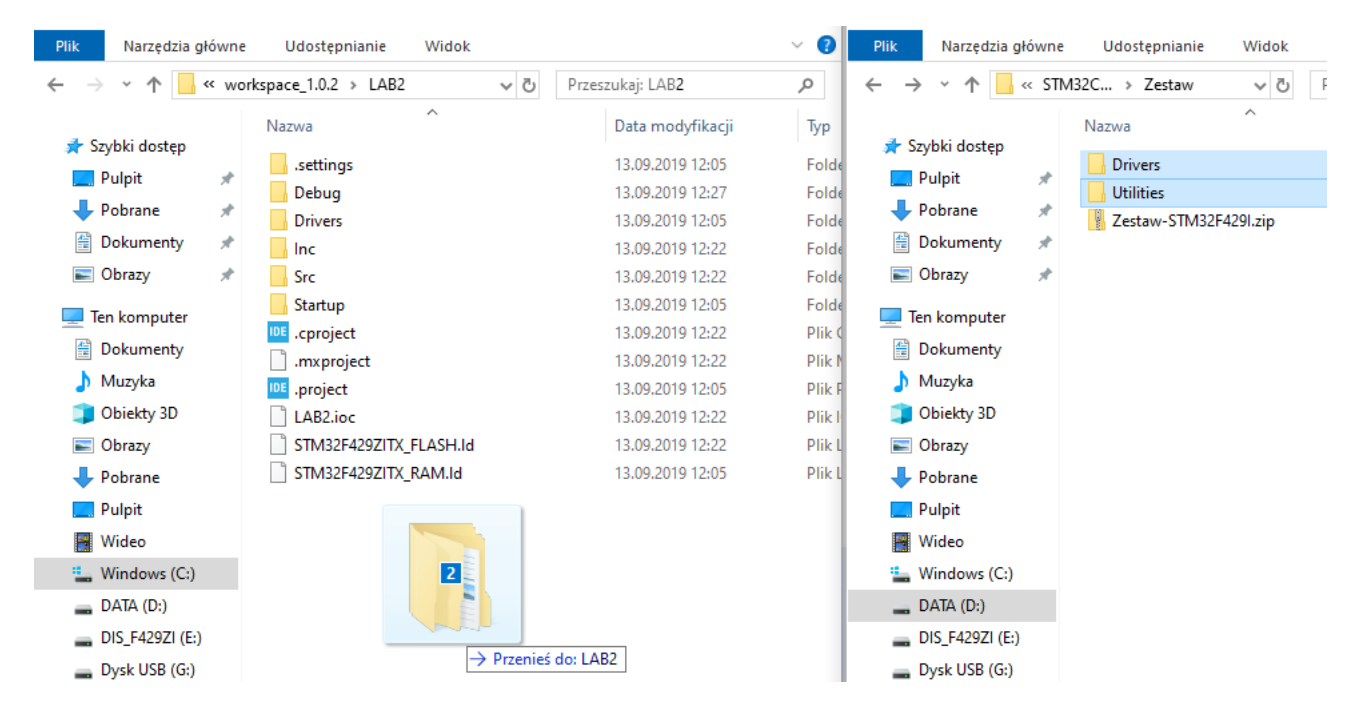

Rysunek 2.9: Kopiowanie bibliotek

Po przekopiowaniu bibliotek i odświeżeniu projektu (F5) powinien pojawić się katalog BSP:

 $\vee$  DE LAB2 > 卷, Binaries > @ Includes Drivers  $\geq$   $\geq$  BSP  $\geq$   $\geq$  CMSIS > & STM32F4xx\_HAL\_Driver  $\vee$   $\mathbb{Z}^{n}$  Src  $\angle$   $\left| c \right|$  main.c > c stm32f4xx\_hal\_msp.c

Rysunek 2.10: Katalog BSP

Należy jeszcze odpowiednio skonfigurować kompilator, tak aby widział katalog z bibliotekami (należy pamiętać także o opcjach generujących pliki .hex lub .bin - zakładka *MCU Post build outputs*):

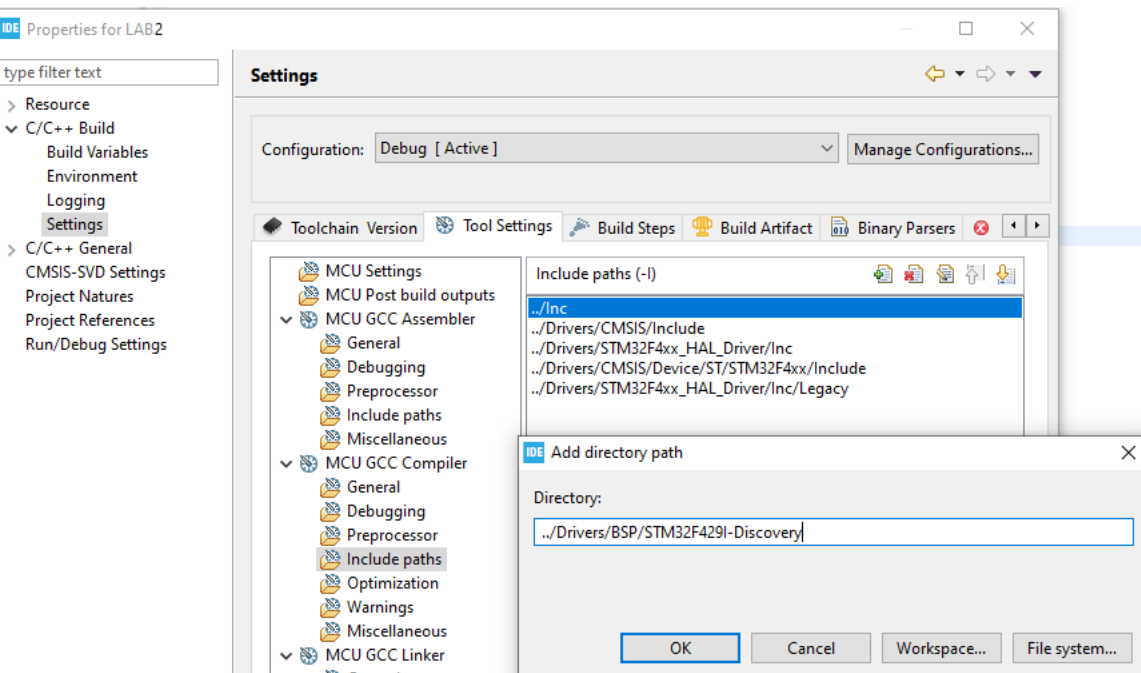

Rysunek 2.11: Dodanie katalogu bibliotek

Po takiej konfiguracji można już korzystać z gotowych bibliotek, wystarczy w sekcji kodu pliku main.c oznaczonej *USER CODE BEGIN Includes* dodać następujący wpis: #include "stm32f429i\_discovery\_lcd.h"

Jeżeli wszystko zostało skonfigurowane pomyślnie można przetestować działanie przykładowego programu:

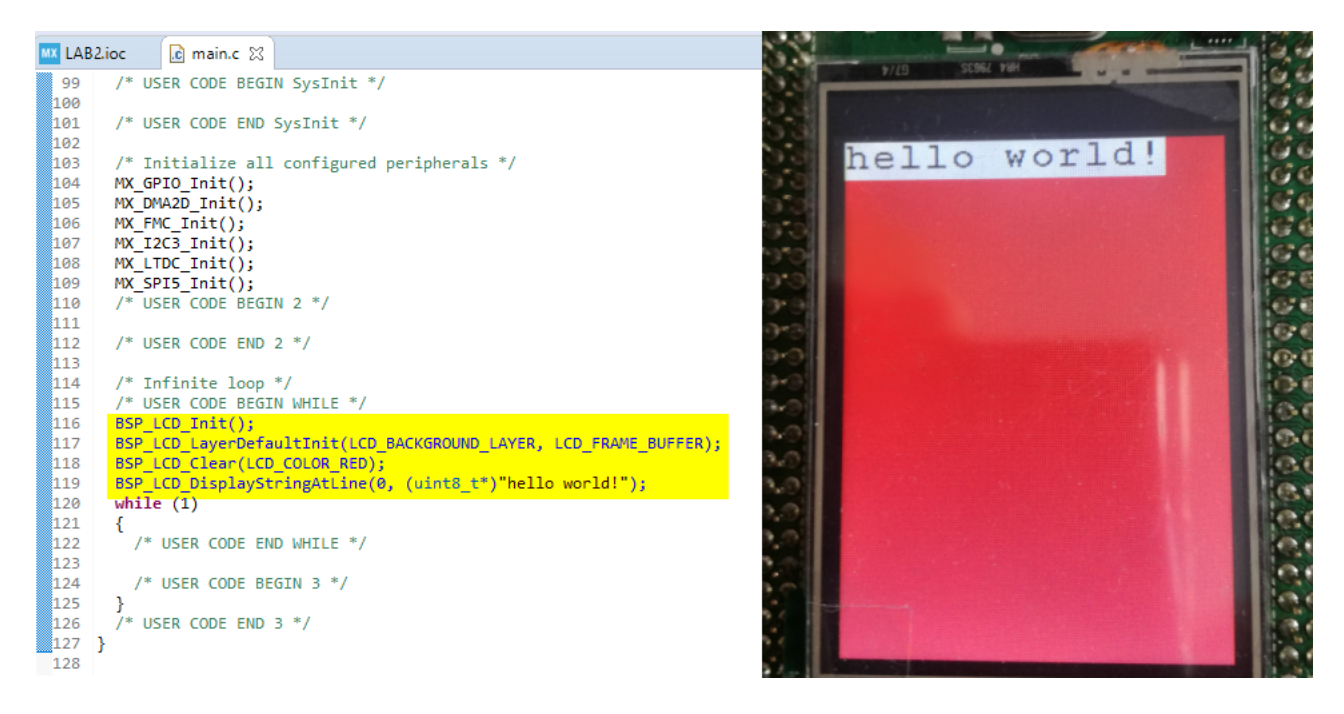

Rysunek 2.12: "hello world!" wyświetlone na LCD

Najważniejsze funkcje biblioteki BSP\_LCD:

- *BSP\_LCD\_Init();* Inicjalizacja ekranu LCD
- *BSP\_LCD\_LayerDefaultInit(LAYER, BUFFER);* LAYER przyjmuje odpowiednio wartości LCD\_FOREGROUND\_LAYER lub LCD\_BACKGROUND\_LAY-ER, buffer domyślnie powinien mieć wartość LCD\_FRAME\_BUFFER
- *BSP\_LCD\_SelectLayer(LAYER);* Wybór aktywnej warstwy
- *BSP\_LCD\_SetBackColor(COLOR);* Ustawienie koloru obramowania i tła tekstu, COLOR przyjmuje zdefiniowane wartości LCD\_COLOR\_X (gdzie X jest nazwą koloru, np. RED, BLUE, BLACK, itd.) lub dowolne wartości postaci 0xAARRGGBB (AA oznacza szesnastkową wartość przeźroczystości, RR wartość odcienia czerwonego, GG wartość odcenia zielonego, BB wartość odcienia niebieskiego - przykład: 0xFFFF00AA)
- *BSP\_LCD\_SetTextColor(COLOR);* Wybór koloru tekstu i wypełnienia
- *BSP\_LCD\_DisplayStringAtLine(LINIA, TEKST);* Wypisanie tekstu (typu byte[] / uint8 t[]) w danej linii ekranu (ekran dzielony jest automatycznie według ustawień czcionki)
- *BSP\_LCD\_SetFont(&FONT);* Wybór czcionki FONT, domyślne czcionki z katalogu Utilities to: &Font24 &Font20 &Font16 &Font12 &Font8. Warto podejrzeć jak wyglądają pliki z czionkami - np. plik Utilities/Fonts/font8.c
- *BSP\_LCD\_DrawCircle(X, Y, PROMIEN);* Narysowanie okręgu\*
- *BSP\_LCD\_FillCircle(X, Y, PROMIEN);* Wypełnienie okręgu\*
- *BSP\_LCD\_DrawRect(X, Y, W, H);* Narysowanie prostokąta\*
- *BSP\_LCD\_FillRect(X, Y, W, H);* Wypełnienie prostokąta\*
- *BSP\_LCD\_DrawPixel(X, Y, COLOR);* Narysowanie piksela

\* - kształty nie mogą wychodzić rozmiarem poza obszar ekranu (bufora)

#### **2.2 Przetwornik ADC**

#### **2.2.1 Działanie przetworników**

Przetworniki analogowo-cyfrowe (ADC - *ang. Analog to Digital*) to jak sama nazwa wskazuje układy zamieniające sygnał analogowy na sygnał cyrfowy. Przez sygnał analogowy rozumie się sygnał o zmiennym napięciu w zakresie od *V* − do *V* +. W uproszczeniu, jeżeli na danym pinie mikrokontrolera podpięty będzie sygnał analogowy (pochodzący z dowolnego urządzenia) to przetwornik zamieni je na wartości cyfrowe całkowite z zakresu od 0 do 2 *<sup>n</sup>* − 1 (gdzie *n* jest rozdzielczością przetwornika). A zatem przetwornik o rozdzielczości *n* = 8 pozwoli uzyskać wartości od 0 do 255. Odczytane wartości całkowite należy odpowiednio przekształcić, najczęściej opierając się na specyfikacji dostarczonej przez producenta danego elementu generującego sygnał analogowy. Przykład działania przetwornika ADC (w uproszczeniu):

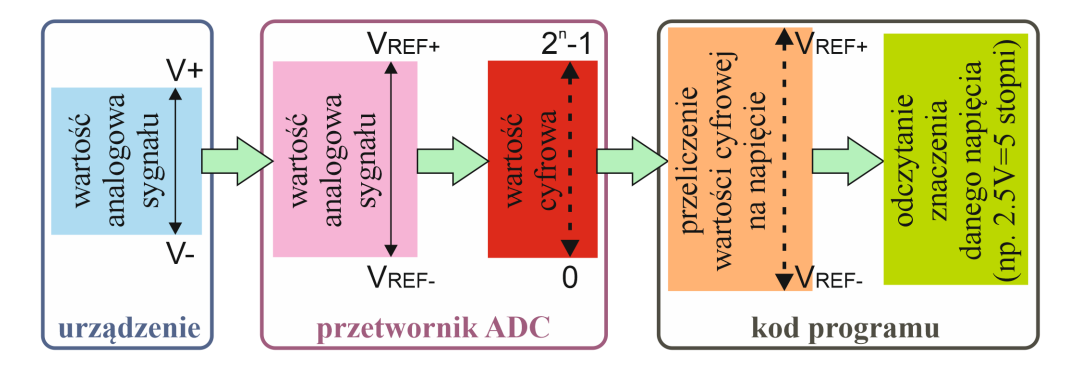

Rysunek 2.13: Uproszczony schemat działania przetwornika ADC

#### **2.2.2 Alternatywa bibliotek HAL**

Wykorzystane w poprzednich ćwiczeniach metody komunikacji z mikrokontrolerem bazowały najczęściej na wykorzystaniu biblioteki HAL (*ang. Hardware Abstraction Layer*). Celem powstania bibliotek HAL było ułatwienie tworzenia aplikacji oraz konfiguracji bloków peryferyjnych mikrokontrolerów. Korzystanie z bibliotek HAL ma jednak następujące wady:

- Zmniejsza kontrolę nad kodem oraz elementami układu
- Zmniejsza wydajność mikrokontrolera
- W pewnym stopniu ogranicza możliwości oferowane przez mikrokontroler

Powyższe wady powodują że biblioteki HAL powinny być wykorzystywane jedynie do szybkiego prototypowania lub w sytuacjach w których nie przeszkadza gorsza wydajność działania układu.

Jak zatem w inny sposób oprogramować mikrokontroler? Można to robić ustawiając i odczytując odpowiednie wartości rejestrów. Takie zmiany automatycznie konfigurują dany element mikrokontrolera, pozwalając odczytać zapisaną wcześniej konfigurację lub odczytać wartość liczbową wynikającą z pracy układu (np. wartość przekonwertowaną przez przetwornik ADC).

#### **Rejestry**

Definicje adresów poszczególnych rejestrów można znaleźć w pliku *stm32f[NR]xx.h* (np. *stm32f429xx.h* dla płytki STM32F429ZI). Adresy rejestrów są zdefiniowane albo w sposób bezpośredni, albo przez odpowiednie struktury:

| 11<br>#define APB1PERIPH BASE<br>#define APB2PERIPH BASE<br>#define AHB1PERIPH BASE<br>#define AHB2PERIPH BASE<br>$\prime\prime\ldots$ | PERIPH BASE<br>(PERIPH BASE + 0x00010000UL)<br>(PERIPH BASE + 0x00020000UL)<br>(PERIPH BASE + 0x10000000UL) |                      |                      |                              |     |
|----------------------------------------------------------------------------------------------------|----------------------------------------------------------------------------------------------------|----------------------|----------------------|------------------------------|-----|
| typedef struct<br>₹.                                                                                                    |                                                                                                    |                      |                      |                              |     |
|                                                                                                    | IO uint32 t MODER; /*!< GPIO port mode register,                                                            | Address offset: 0x00 |                      |                              | $*$ |
|                                                                                                    | IO uint32 t OTYPER; /*!< GPIO port output type register,                                                    |                      | Address offset: 0x04 |                              | $*$ |
|                                                                                                    | IO uint32 t OSPEEDR; /*!< GPIO port output speed register,                                                  | Address offset: 0x08 |                      |                              | $*$ |
|                                                                                                    | IO uint32 t PUPDR; /*!< GPIO port pull-up/pull-down register, Address offset: 0x0C                          |                      |                      |                              | $*$ |
|                                                                                                    | IO uint32 t IDR; /*!< GPIO port input data register,                                                        |                      | Address offset: 0x10 |                              | $*$ |
|                                                                                                    | IO uint32 t ODR; /*!< GPIO port output data register,                                                       |                      | Address offset: 0x14 |                              | $*$ |
|                                                                                                    |                                                                                                    | Address offset: 0x18 |                      |                              | $*$ |
|                                                                                                    | IO uint32 t LCKR; /*!< GPIO port configuration lock register, Address offset: 0x1C                          |                      |                      |                              | $*$ |
|                                                                                                    | IO uint32 t AFR[2]; $\quad$ /*!< GPIO alternate function registers,                                         |                      |                      | Address offset: 0x20-0x24 */ |     |
| } GPIO_TypeDef;                                                                                                    |                                                                                                    |                      |                      |                              |     |
| $11 \ldots$                                                                                                    |                                                                                                    |                      |                      |                              |     |
| #define GPIOA                                                                                                    | ((GPIO TypeDef *) GPIOA BASE)                                                                               |                      |                      |                              |     |
| #define GPIOB                                                                                                    | ((GPIO TypeDef *) GPIOB BASE)                                                                               |                      |                      |                              |     |
| #define GPIOC<br>$11 \ldots$                                                                                                    | ((GPIO TypeDef *) GPIOC BASE)                                                                               |                      |                      |                              |     |
| #define GPIOA BASE                                                                                                    | $(AHB1PERIPH BASE + 0x0000UL)$                                                                              |                      |                      |                              |     |
| #define GPIOB BASE                                                                                                    | (AHB1PERIPH BASE + 0x0400UL)                                                                                |                      |                      |                              |     |
| #define GPIOC_BASE                                                                                                    | (AHB1PERIPH BASE + 0x0800UL)                                                                                |                      |                      |                              |     |
| $11 \ldots$                                                                                                    |                                                                                                    |                      |                      |                              |     |

Rysunek 2.14: Wybrane fragmenty kodu pliku stm32f429xx.h

Szczegółowe dane o rejestrach znajdują się w instrukcjach *"Reference Manual"* dostępnych dla każdej z płytki STM32 (np. dla [STM32F429ZI\)](http://www.st.com/resource/en/reference_manual/dm00031020.pdf). Ważne są także pliki *"Datasheet"* zawierające szczegółowe specyfikacje poszczególnych płytek (np. dla [STM32F429ZI\)](http://www.st.com/resource/en/datasheet/dm00071990.pdf).

Chcąc np. ustawić odpowiedni pin z portu A w tryb analogowy należy ustawić odpowiednie bity rejestru *GPIOA->MODER*. Aby port działał należy jeszcze wykonać szereg innych czynności - m.in. uaktywnić zegar dla danego portu. Warto zauważyć że metoda *MX\_GPIO\_Init();* włącza automatycznie zegary dla wybranych portów wykorzystując bibliotekę HAL - np. *\_\_HAL\_RCC\_GPIOF\_CLK\_ENABLE()*.

#### **Operacje na rejestrach**

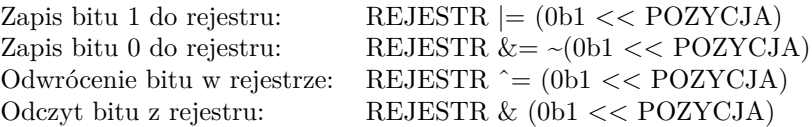

POZYCJA oznacza przesunięcie bitowej jedynki (zapisywanej jako 0b1 lub 0x1 lub 1U) w lewo o konkretną liczbę miejsc. Chcąc ustawić szósty bit należy zatem zapisać 0b1 << 6 lub bezpośrednio podać wartość bitu 0b01000000.

Często zachodzi też potrzeba zapisania kilku bitów jednocześnie. Można to zrobić najpierw wygaszając odpowiednie bity, a następnie ustawiając w ich miejscu konkretne wartości:

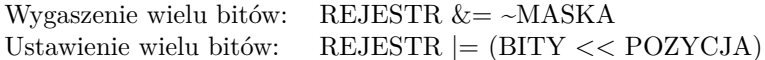

MASKA oznacza maską ze zdefiniowanym miejscem do wyzerowania bitów, np. wykorzystanie maski 0b00011000 oznacza wyzerowanie 3 i 4 bitu (bity maski są odwracane), BITY oznaczają bity do ustawienia (np. 0b101). Wartości bitów można również podawać w formie szesnastkowej, np. 0x1F (co odpowiada 0b00011111). Wygaszenie oraz ustawienie bitów można również połączyć w jedną linię kodu:

REJESTR =  $(REJESTR < MAXKA) | (BITY < POZYCJA)$ 

Dla przykładu przyjrzymy się rejestrom portu GPIO [\(strona 281 z Reference Manual dla STM32F429ZI\)](http://www.st.com/resource/en/reference_manual/dm00031020.pdf):

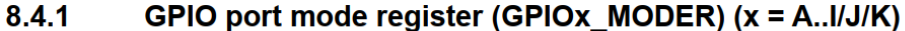

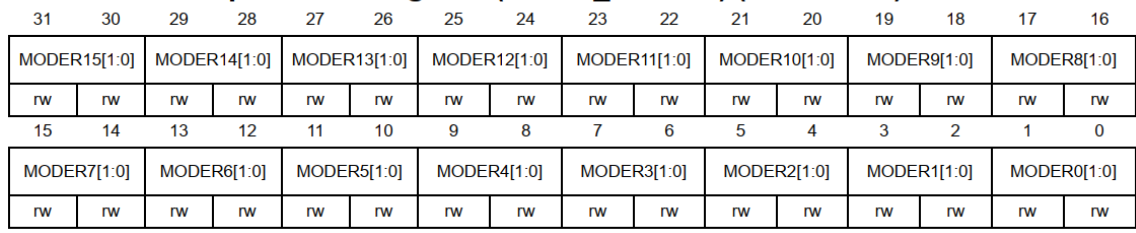

Bits 2y:2y+1 **MODERy[1:0]:** Port x configuration bits ( $y = 0..15$ )

These bits are written by software to configure the I/O direction mode.

00: Input (reset state)

- 01: General purpose output mode
- 10: Alternate function mode
- 11: Analog mode

Rysunek 2.15: Rejestr pozwalający ustawić kierunek działania pinów - źródło: [Reference Manual dla STM32F429ZI](http://www.st.com/resource/en/reference_manual/dm00031020.pdf)

Spróbujmy zatem skonfigurować pin 6 (MODER6 - bit 12 i 13) jako wejście analogowe (11: Analog mode):

GPIOA->MODER  $|= 0b1 << 12$ ; // ustawienie 12-tego bitu na wartość 1 GPIOA->MODER  $= 0b1 \ll 13$ ; // ustawienie 13-tego bitu na wartość 1

Biblioteki STM przynoszą jednak pewne usprawnienia i wartości posiadają zdefiniowane maski i pozycje:

GPIO\_MODE\_ANALOG - wartość trybu analogowego 0x3U (0b11) GPIO\_MODER\_MODER6\_Pos - pozycja pinu 6-tego w rejestrze MODER GPIO\_MODER\_MODER6\_Msk - maska pinu 6-tego w rejestrze MODER

Najeżdżając kursorem w programie STM32CubeIDE można również podejrzeć zdefiniowane wartości. Zapis grupy bitów zawierających zera i jedynki z wykorzystaniem definicji będzie wyglądał następująco:

GPIOA->MODER  $&=-$ GPIO\_MODER\_MODER6\_Msk;  $GPIOA->MODER$  = (GPIO\_MODE\_ANALOG << GPIO\_MODER\_MODER6\_Pos);

#### <span id="page-9-0"></span>**2.2.3 Konfiguracja przetwornika ADC za pomocą rejestrów**

Informacje na temat rejestrów związanych z przetwornikami ADC dla płytki STM32F429ZI zaczynają się od [stro](http://www.st.com/resource/en/reference_manual/dm00031020.pdf)[ny 388 z Reference Manual dla STM32F429ZI.](http://www.st.com/resource/en/reference_manual/dm00031020.pdf) Najważniejsze informacje o przetworniku to możliwość konfiguracji rozdzielczości trzech przetworników (12, 10, 8 albo 6 bitów), 19 kanałów umożliwiających pomiar z 16 zewnętrzych źródeł (dla każdego przetwornika), możliwość wykorzystania DMA.

Najważniejsze informacje o konfiguracji (na potrzeby najprostszej konfiguracji):

- Włączenie zegara dla odczytu/zapisu do rejestrów przetworników umożliwiają bity RCC\_APB2ENR\_ADCXEN z rejestru RCC->APB2ENR
- Bit ADON rejestru ADCX->CR2 steruje zasilaniem przetworników
- Bit ADC\_CCR\_TSVREFE rejestru ADC->CCR pozwala włączyć wbudowany czujnik temperatury podpięty do 18 kanału pierwszego przetwornika
- Bity rejestru ADCX->SQR3 pozwalają na wpisywanie kanałów na których ma być dokonywana konwersja
- Ropoczęcie konwersji ADC rozpoczyna ustawienie bitu SWSTART w rejestrze ADCX->CR2
- Informacja o zakończeniu konwersji znajduje się w bicie ADC\_SR\_EOC rejestru ADC1->SR (po jej zakończeniu należy ten bit wyzerować)
- Przekonwertowaną wartość można odczytać z rejestru ADC1->DR;

Warto zaznajomić się z całą dokumentacją i możliwymi konfiguracjami przetworników (strony 388-433), a także przyjrzeć się następującemu diagramowi:

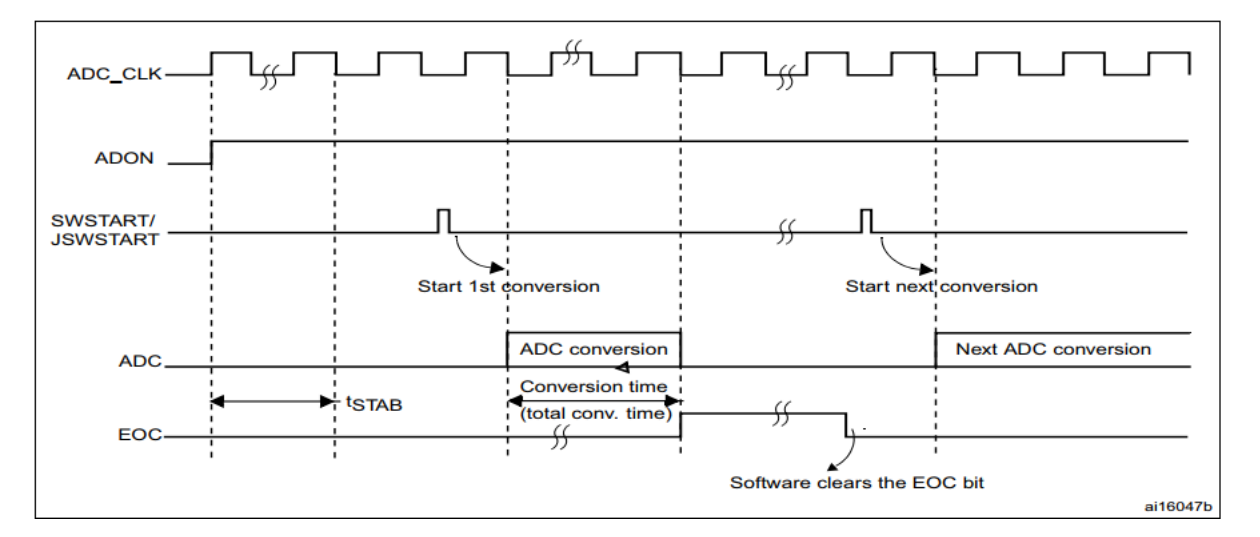

Rysunek 2.16: Działanie przetwornika ADC - źródło: [Reference Manual dla STM32F429ZI](http://www.st.com/resource/en/reference_manual/dm00031020.pdf)

Najprostsza konfiguracja oraz odczyt wartości z przetwornika może zatem wyglądać następująco:

```
RCC\rightarrow APB2ENR = RCC APB2ENR ADC1EN; // włączenie zegara ADC1
ADC1->CR2 |= ADC_CR2_ADON; // włączenie zasilania ADC1
ADC->CCR |= ADC_CCR_TSVREFE; // włączenie czujnika temp
ADC1->SQR3 |= 18U << ADC_SQR3_SQ1_Pos; // konfiguracja odczytu z 18 kanału (temperatura)
while(1) // główna pętla programu
{
   ADC1->CR2 = ADC_CR2_SWSTART; // rozpoczęcie konwersji na ADC1
   while((ADC1->SR & ADC_SR_EOC) == 0) { } // oczekiwanie na koniec konwersji
   uint32 t value = ADC1->DR; // odczytanie wartości z ADC1
   ADC1->SR &= ~ADC_SR_EOC; // wykasowanie bitu EOC
}
```
## **2.3 Ćwiczenie 1**

Celem ćwiczenia jest napisanie programu, który wyświetli na ekranie tekst oraz podstawowe kształty geometryczne. W celu realizacji ćwiczenia należy:

- Stworzyć nowy projekt o nazwie LAB2A dla otrzymanej płytki rozwojowej
- Skonfigurować peryferia płytki zgodnie z tym co opisano w instrukcji w punkcie [2.1](#page-0-1)
- Wykorzystać bibliotekę BSP i przykładowe komendy przedstawione w instrukcji w punkcie [2.1.4](#page-4-0)

### **2.4 Ćwiczenie 2**

Celem ćwiczenia jest napisanie programu, który wyświetli na ekranie wartość temperatury odczytaną z wbudowanego analogowego czujnika temperatury. W celu realizacji ćwiczenia należy:

- Wykorzystać program utworzony dla Ćwiczenia nr. 1
- Skonfigurować przetwornik ADC zgodnie z przykładem umieszczonym w instrukcji w punkcie [2.2.3](#page-9-0) (należy również dołączyć w nagłówku bibliotekę *stm32f429xx.h*)
- Odczytaną wartość temperatury *value* zamienić na wartość napięcia: float vval =  $(3.0f * value) / 4095.0f;$
- Wartość napięcia zmienić na wartość temperatury zgodnie ze specyfikacją czujnika:  $float$   $temperature = (vval - V_{25})/Avg\_slope + 25.0f$ Wartości zmiennych *V*<sup>25</sup> oraz *Avg*\_*slope* można odczytać ze [specyfikacji płytki rozwojowej](https://www.st.com/resource/en/datasheet/stm32f429zi.pdf)
- Następnie należy przekonwertować wartość liczbową na tekst, aby móc go wyświetlić na ekranie za pomocą metody *BSP\_LCD\_DisplayStringAtLine(...);*. Służy do tego metoda *sprintf(bufor, tekst, zmienna1, zmienna2, ...)* z biblioteki "stdio.h". Oto przykład jej wykorzystania:

char str[100]; sprintf(str, "T=%0.2fC", temperature); BSP\_LCD\_DisplayStringAtLine(1, (uint8\_t\*)&str);

Do prawidłowego działania funkcji należy też odpowiednio skonfigurować IDE:

| type filter text                                                                         | $\langle \square \times \square \rangle \times \blacktriangledown$<br><b>Settings</b>                         |
|------------------------------------------------------------------------------------------|----------------------------------------------------------------------------------------------------|
| $\triangleright$ Resource<br>$\vee$ C/C++ Build<br><b>Build Variables</b><br>Environment | Debug [ Active ]<br>Manage Configurations<br>Configuration:<br>$\checkmark$                                   |
| Logging<br>Settings<br>C/C++ General                                                     | Tool Settings & Build Steps Build Artifact<br>e9<br>Binary Parsers <b>&amp; Error Parsers</b><br>$\leftarrow$ |
| <b>CMSIS-SVD Settings</b>                                                                | MCU Settings<br>STM32F429ZITx<br>Mcu                                                                          |
| <b>Project Natures</b>                                                                   | MCU Post build outputs<br>Board<br>genericBoard                                                               |
| <b>Project References</b>                                                                | ↓ ※ MCU GCC Assembler                                                                                         |
| <b>Run/Debug Settings</b>                                                                | FPv4-SP-D16<br>Floating-point unit<br>General                                                                 |
|                                                                                          | <b>Debugging</b><br>Hardware implementation (-mfloat-abi=hard)<br><b>Floating-point ABI</b><br>Preprocessor   |
|                                                                                          | Include paths<br>Instruction set<br>Thumb <sub>2</sub>                                                        |
|                                                                                          | Miscellaneous<br>Runtime library<br>Reduced C (--specs=nano.specs)<br>↓ ※ MCU GCC Compiler                    |
|                                                                                          | $\sqrt{}$ Use float with printf from newlib-nano (-u_printf_float)<br><b>图 General</b>                        |
|                                                                                          | Debugging<br>○ Use float with scanf from newlib-nano (-u_scanf_float)                                         |

Rysunek 2.17: Konfiguracja umożliwiająca użycie sprintf i scanf

• Dodatkowo należy również zaprezentować graficznie odczytaną wartość temperatury - np. za pomocą kwadratu o zmiennym kolorze (od zielonego dla 30 stopni do czerwonego przy 50 stopniach) lub prostokąta którego wysokość zmienia się zależnie od temperatury.

# **2.5 Ćwiczenie 3**

Celem ćwiczenia jest napisanie programu, który wyświetli na ekranie informację o wartości czujnika analogowego. W celu realizacji ćwiczenia należy:

- Wykorzystać program utworzony dla Ćwiczenia nr. 2
- Zgłosić się do prowadzącego po czujnik analogowy
- Odnaleźć odpowiednie piny na płytce i podpiąć czujnik (polecany pin dla wejścia analogowego: PA7)
- Skonfigurować pin z linią analogową jako wyjście analogowe (za pomocą modyfikacji rejestrów lub konfiguratora STM32CubeMX)
- Zmodyfikować odpowiednio kod modyfikacji rejestrów, tak aby zamiast linii 18, odczytywany był sygnał z odpowiedniej linii analogowej (według specyfikacji)
- Wyświetlić w dowolnej postaci (tekstowej lub graficznej) informacje odczytane z czujnika

#### **Dla tego laboratorium należy przygotować sprawozdanie zawierające odpowiednie kody źródłowe oraz zdjęcia przedstawiające działanie programów (dla wszystkich ćwiczeń)**